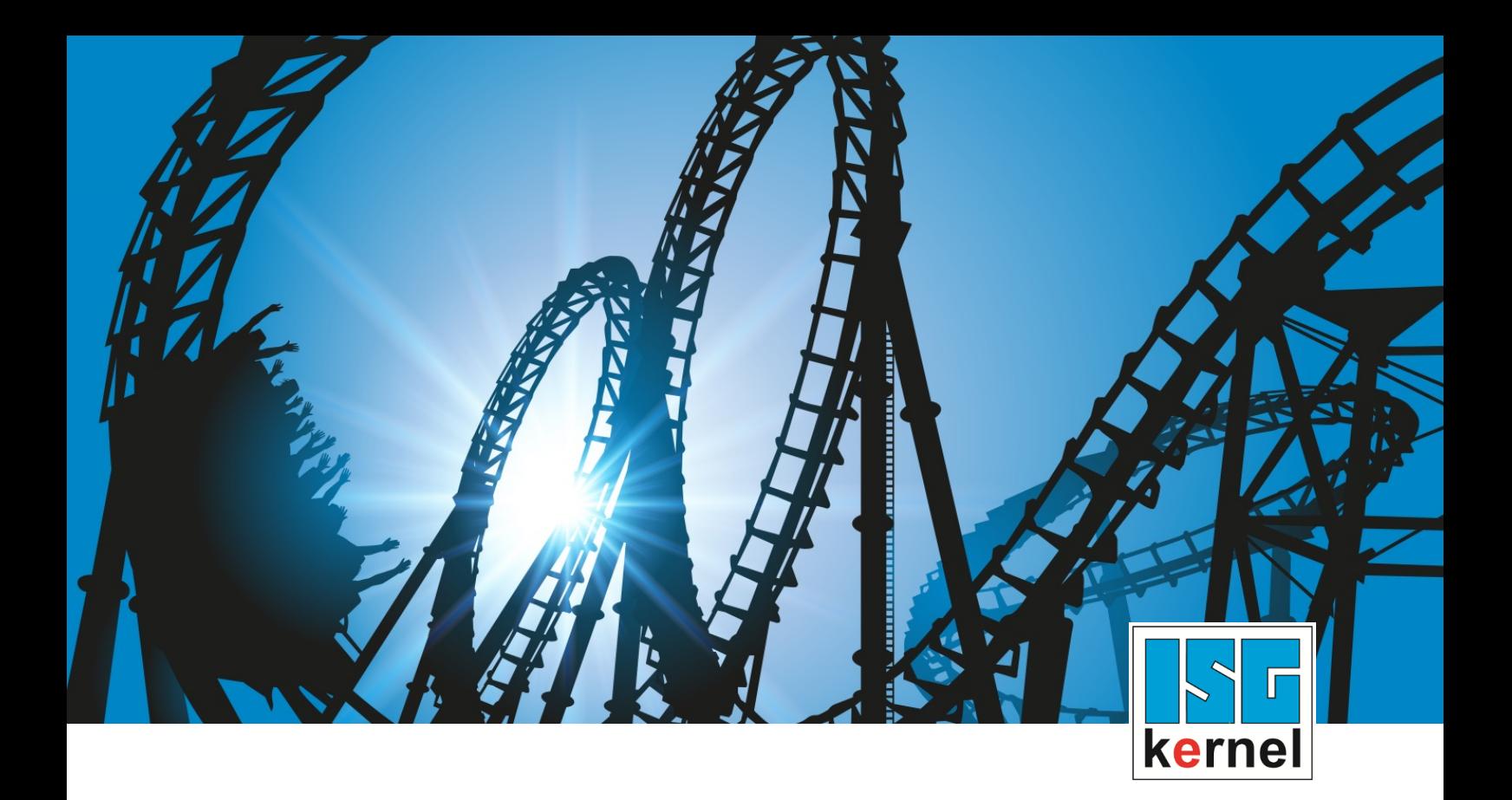

# DOCUMENTATION ISG-kernel

# **Functional description Diagnosis upload**

Short Description: FCT-M09

© Copyright ISG Industrielle Steuerungstechnik GmbH STEP, Gropiusplatz 10 D-70563 Stuttgart All rights reserved www.isg-stuttgart.de support@isg-stuttgart.de

Documentation version 12/12/2023

### <span id="page-1-0"></span>**Preface**

#### **Legal information**

This documentation was produced with utmost care. The products and scope of functions described are under continuous development. We reserve the right to revise and amend the documentation at any time and without prior notice.

No claims may be made for products which have already been delivered if such claims are based on the specifications, figures and descriptions contained in this documentation.

#### **Personnel qualifications**

This description is solely intended for skilled technicians who were trained in control, automation and drive systems and who are familiar with the applicable standards, the relevant documentation and the machining application.

It is absolutely vital to refer to this documentation, the instructions below and the explanations to carry out installation and commissioning work. Skilled technicians are under the obligation to use the documentation duly published for every installation and commissioning operation.

Skilled technicians must ensure that the application or use of the products described fulfil all safety requirements including all applicable laws, regulations, provisions and standards.

#### **Further information**

#### This link

<https://www.isg-stuttgart.de/de/isg-kernel/kernel-downloads.html>

contains further information on messages generated in the NC kernel, online help, PLC libraries, tools, etc. in addition to the current documentation.

#### **Disclaimer**

It is forbidden to make any changes to the software configuration which are not contained in the options described in this documentation.

#### **Trade marks and patents**

The name ISG®, ISG kernel®, ISG virtuos®, ISG dirigent® and the associated logos are registered and licensed trade marks of ISG Industrielle Steuerungstechnik GmbH.

The use of other trade marks or logos contained in this documentation by third parties may result in a violation of the rights of the respective trade mark owners.

#### **Copyright**

© ISG Industrielle Steuerungstechnik GmbH, Stuttgart, Germany.

No parts of this document may be reproduced, transmitted or exploited in any form without prior consent. Non-compliance may result in liability for damages. All rights reserved with regard to the registration of patents, utility models or industrial designs.

# <span id="page-2-0"></span>**General and safety instructions**

#### **Icons used and their meanings**

This documentation uses the following icons next to the safety instruction and the associated text. Please read the (safety) instructions carefully and comply with them at all times.

#### **Icons in explanatory text**

- $\triangleright$  Indicates an action.
	- $\Rightarrow$  Indicates an action statement.

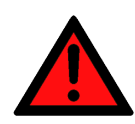

# **DANGER**

#### **Acute danger to life!**

If you fail to comply with the safety instruction next to this icon, there is immediate danger to human life and health.

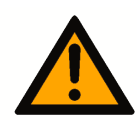

### **ACAUTION**

#### **Personal injury and damage to machines!**

If you fail to comply with the safety instruction next to this icon, it may result in personal injury or damage to machines.

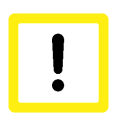

# **Attention**

#### **Restriction or error**

This icon describes restrictions or warns of errors.

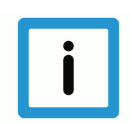

#### **Notice**

#### **Tips and other notes**

This icon indicates information to assist in general understanding or to provide additional information.

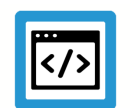

#### **Example**

#### **General example**

Example that clarifies the text.

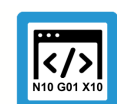

#### **Programing Example**

#### **NC programming example**

Programming example (complete NC program or program sequence) of the described function or NC command.

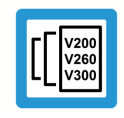

#### **Release Note**

#### **Specific version information**

Optional or restricted function. The availability of this function depends on the configuration and the scope of the version.

# **Table of contents**

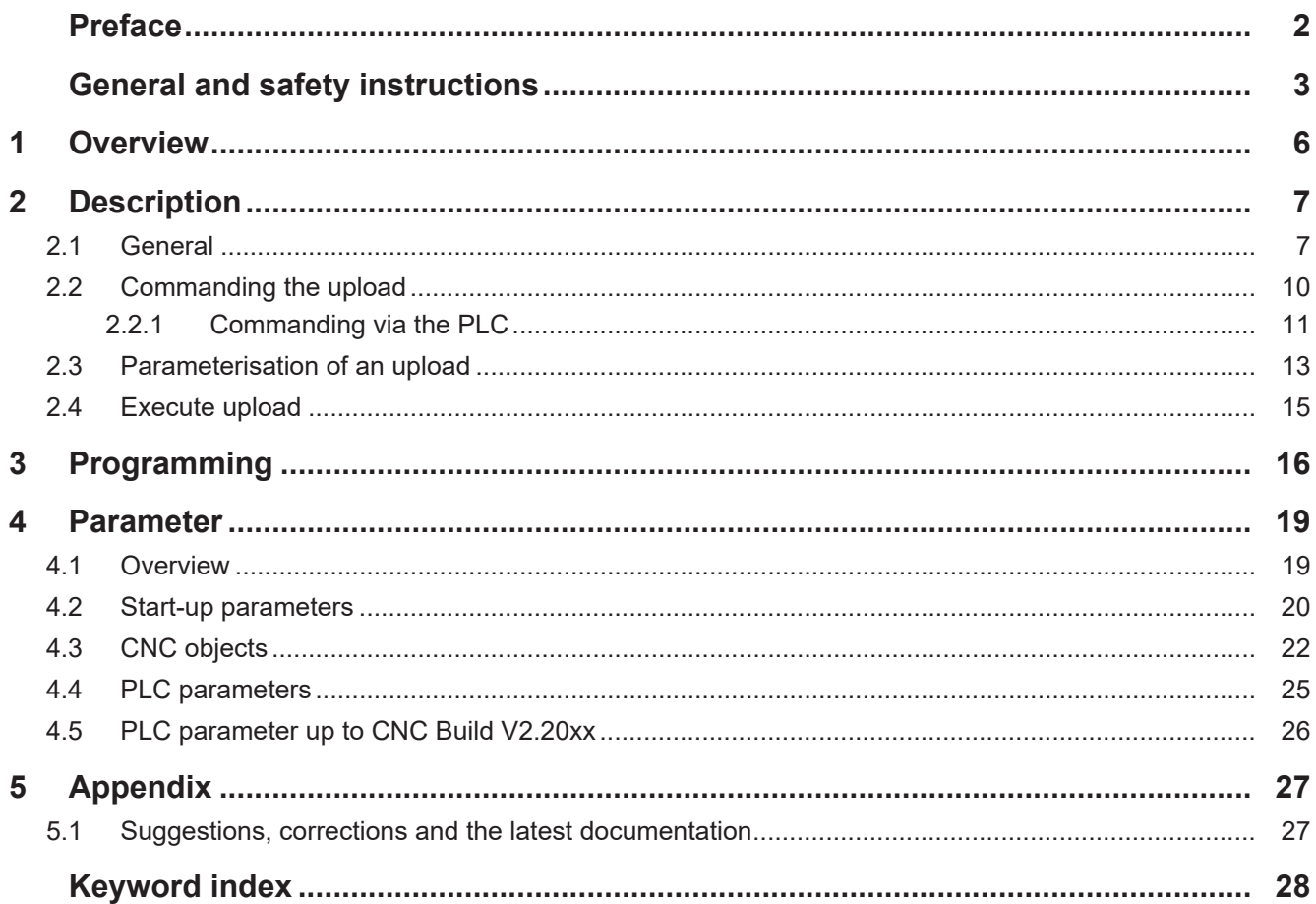

# **List of figures**

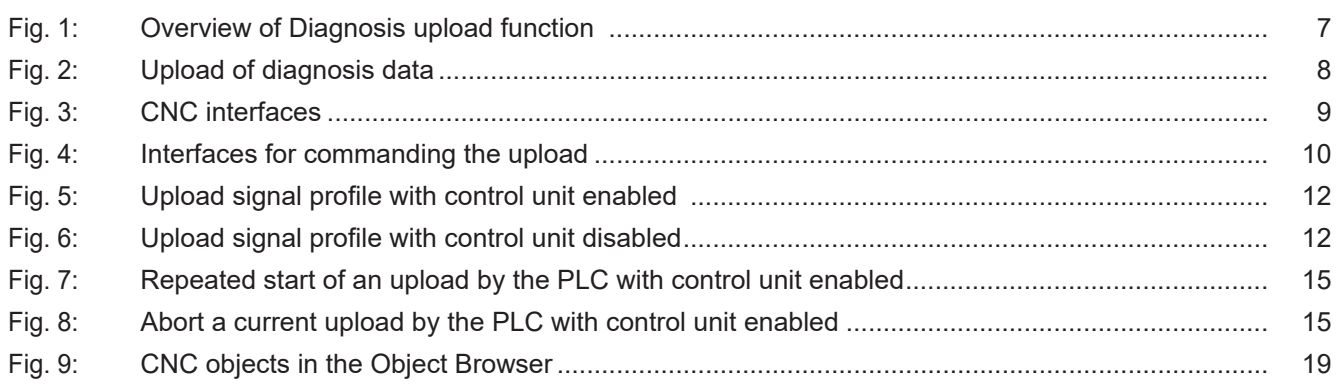

### **1 Overview**

#### **Task**

<span id="page-5-0"></span>The Diagnosis upload function is used to save the current system status of the CNC to a file. It can be executed at any time while the CNC is running.

The diagnosis data can then be used for a CNC analysis.

#### **Possible applications**

The upload of diagnosis data can be initiated by the PLC, an NC command or by CNC objects.

CNC diagnosis data is used for:

- error analysis
- remote diagnosis / remote support
- report on system state

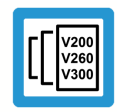

#### **Release Note**

**This function is available as of CNC Builds:**

#### **Parameterisation**

The upload can be parameterised by:

- [NC command \[](#page-15-1) [16\]](#page-15-1)
- [start-up parameters \[](#page-19-0)[}](#page-19-0) [20\]](#page-19-0)
- or [CNC objects \[](#page-21-0) $\triangleright$  [22\]](#page-21-0)

#### **Programming**

The upload of diagnosis data is requested by the NC command [#DIAGNOSIS \[](#page-15-1)[}](#page-15-1) [16\]](#page-15-1) and individual parameters can be set.

#### *Mandatory note on references to other documents*

For the sake of clarity, links to other documents and parameters are abbreviated, e.g. [PROG] for the Programming Manual or P-AXIS-00001 for an axis parameter.

For technical reasons, these links only function in the Online Help (HTML5, CHM) but not in pdf files since pdfs do not support cross-linking.

# **2 Description**

## **2.1 General**

<span id="page-6-1"></span><span id="page-6-0"></span>Diagnosis data is an important tool to analyse the state of the CNC. This data, especially error messages or an undesired malfunction, can be used to analyse the current state of the CNC.

<span id="page-6-2"></span>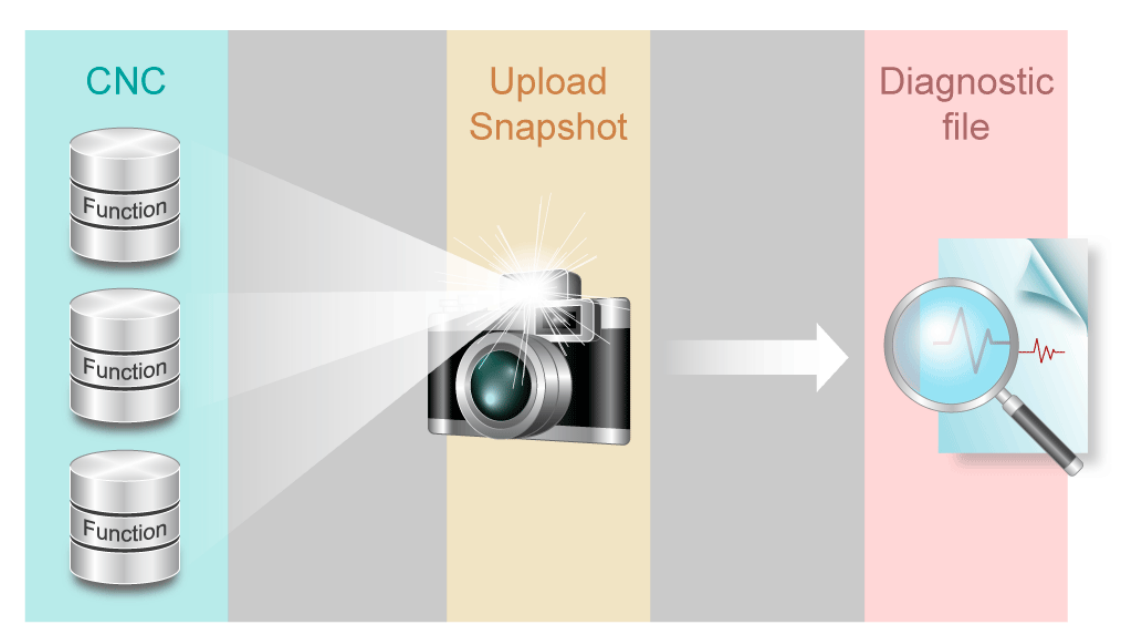

#### **Fig. 1: Overview of Diagnosis upload function**

From the viewpoint of the CNC, the term upload is the supply of all collected diagnosis data depending on the parameterisation.

<span id="page-7-0"></span>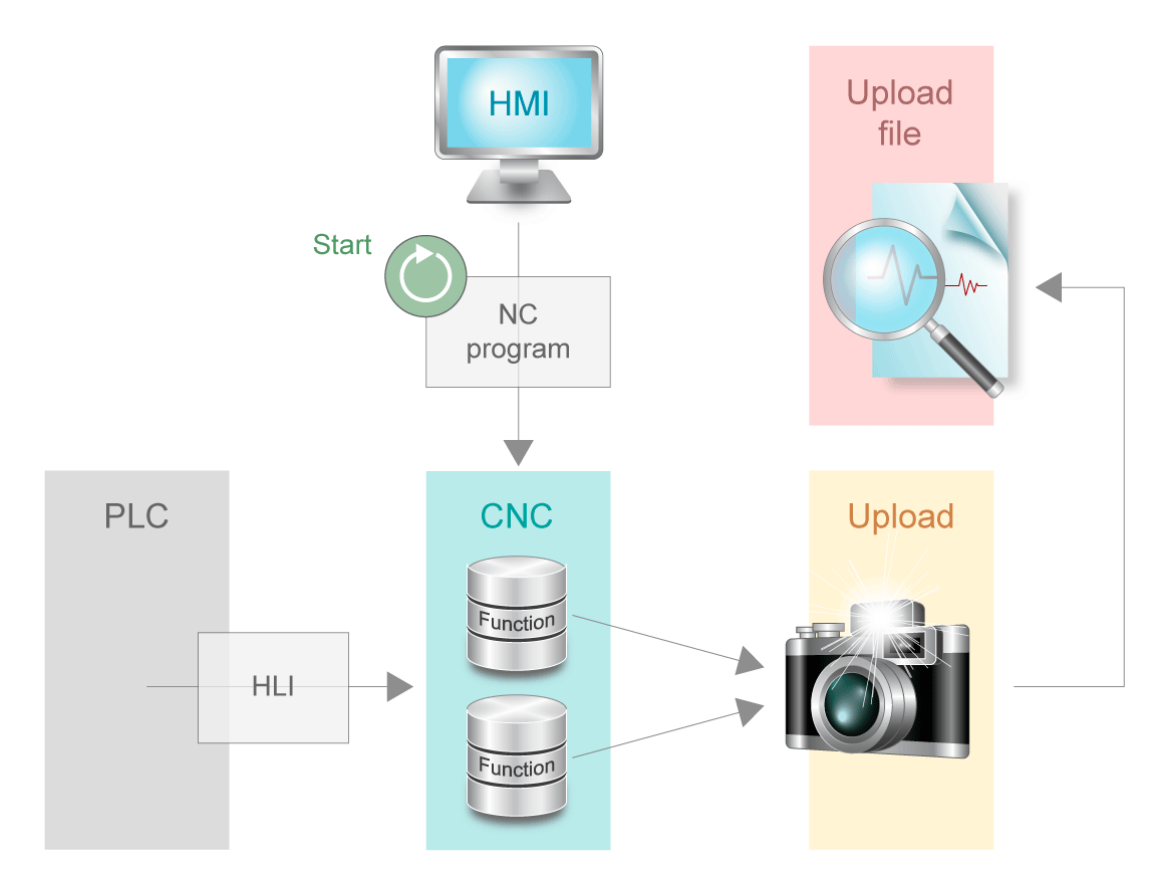

**Fig. 2: Upload of diagnosis data**

The following interfaces have an impact on the CNC:

- CNC parameters
- ISO program
- HMI
- PLC

<span id="page-8-0"></span>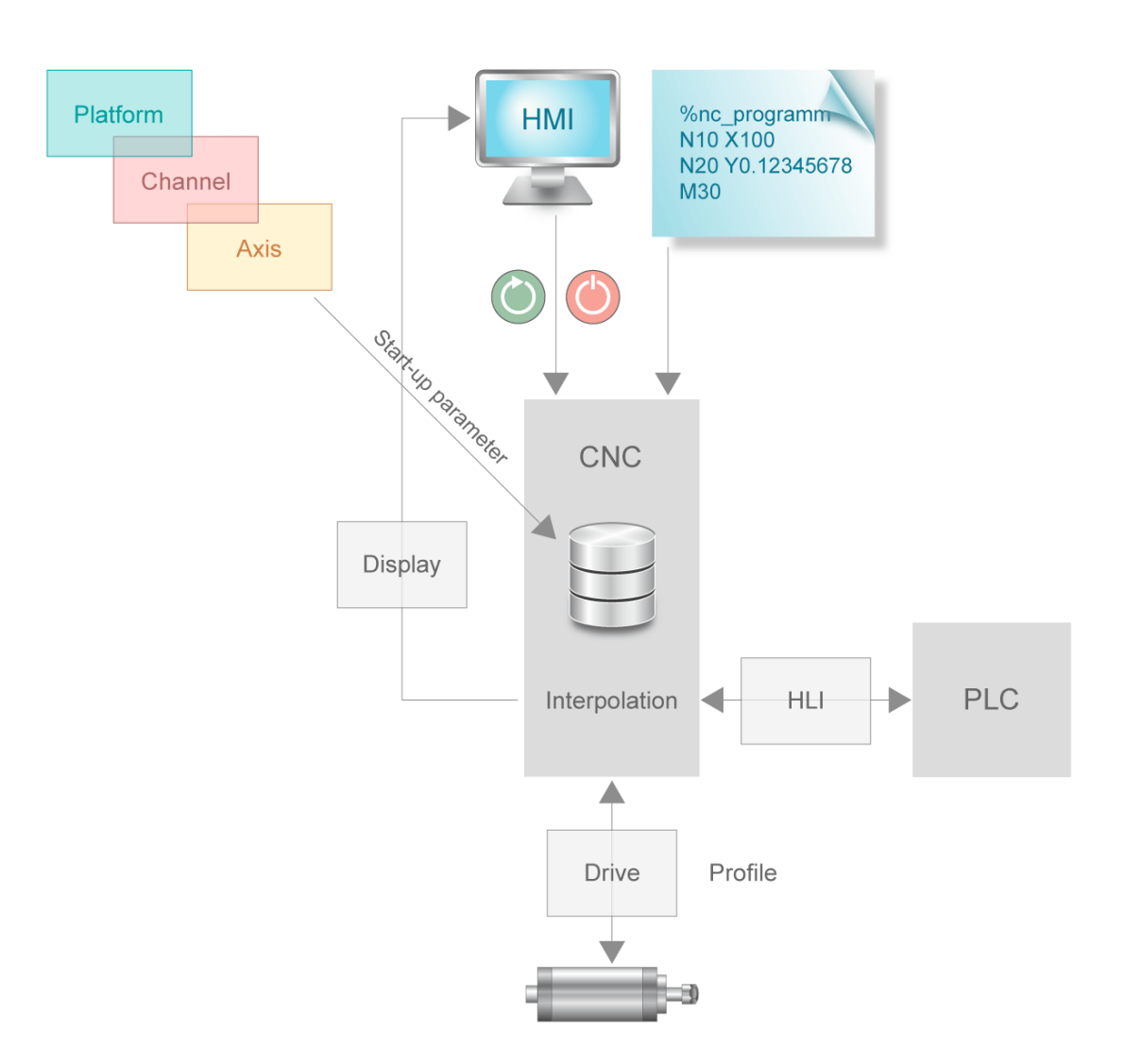

#### **Fig. 3: CNC interfaces**

When diagnosis data is uploaded, data relating to individual CNC functions is internally collected and logged to a file. The data can then be analysed after the write process is completed.

The [ISG-kernel/Documents and downloads/tools page](https://www.isg-stuttgart.de/produkte/softwareprodukte/isg-kernel/dokumente-und-downloads) on the ISG website contains a Diagdata Browser which performs an analysis of diagnosis data.

### **2.2 Commanding the upload**

<span id="page-9-0"></span>The Diagnosis upload function can be commanded by the following interfaces

- 1. PLC via [Control unit \[](#page-24-1) [25\]](#page-24-1)
- 2. HMI via [Object access \[](#page-21-0)[}](#page-21-0) [22\]](#page-21-0)
- 3. [NC command \[](#page-15-1)[}](#page-15-1) [16\]](#page-15-1) in the NC program
	- a: Before processing, i.e. while the NC program is decoded
	- b: Simultaneously with processing (during interpolation)

<span id="page-9-1"></span>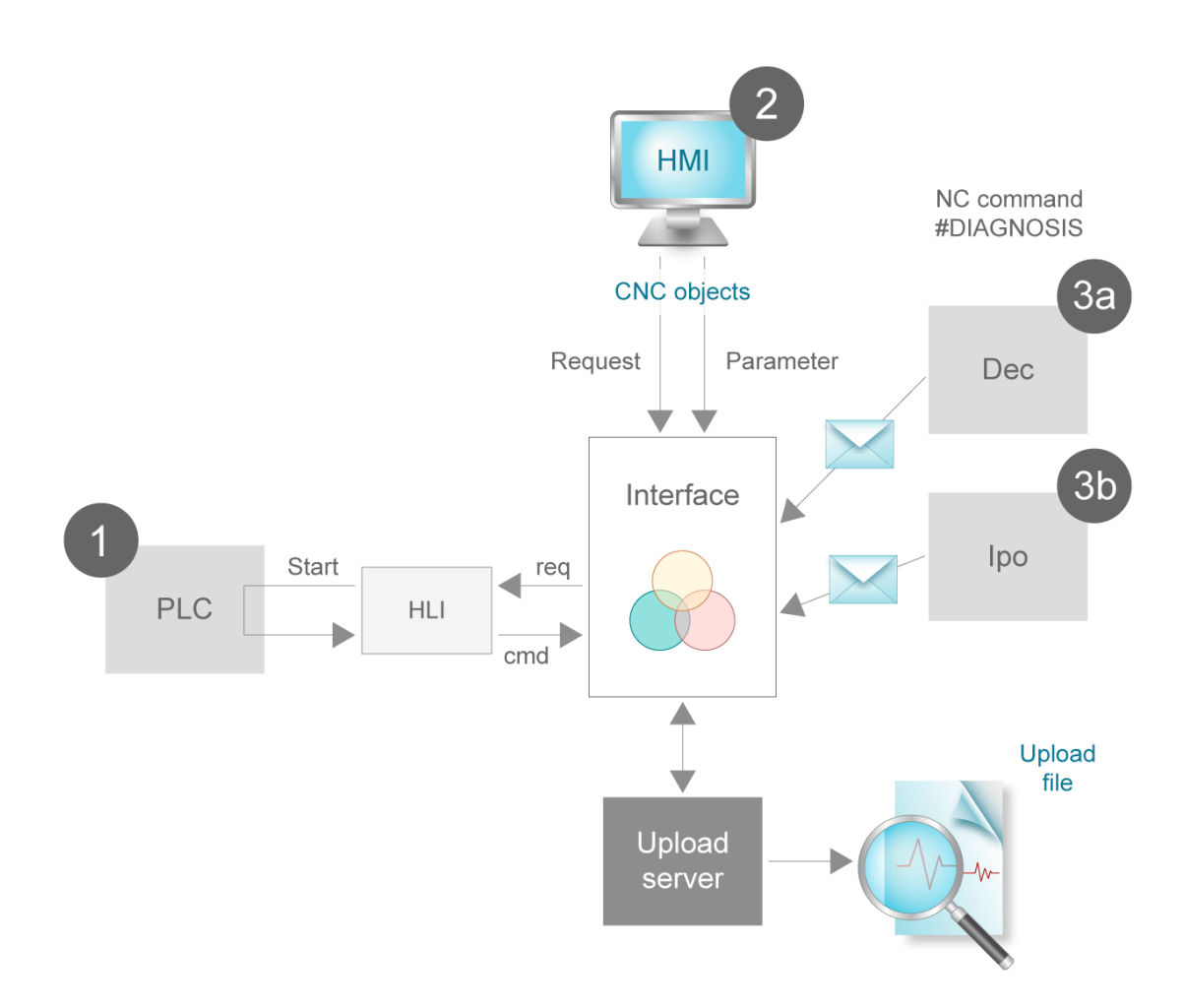

#### **Fig. 4: Interfaces for commanding the upload**

The upload process can be commanded in parallel via an interface. The individual commands are not sorted in a queue and processed one after the other. In other words, when a parallel task (multi-channel functionality, CNC objects, PLC) requests an upload, only the last upload request is considered. If necessary, each sequential upload must be synchronised at the application level with tasks running in parallel.

A distinction is made between parameterising the upload (filename, volume, etc.) and the upload start (command). The parameters previously set are adopted at every upload start.

### **2.2.1 Commanding via the PLC**

<span id="page-10-0"></span>The PLC can control the upload start or trigger it itself via the control unit (CU)  $[$  [25\]](#page-24-1) on the PLC interface (HLI). To do this, the PLC must enable the control unit using the enable\_w signal.

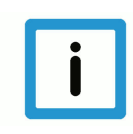

#### **Notice**

#### **HLI syntax for CNC Builds as of V2.11.20xx**

The explanations and graphics below are compiled for CNC Builds as of V2.11.28xx. The behaviour in CNC Builds up to V2.11.20xx is analogous except for the related HLI syntax.

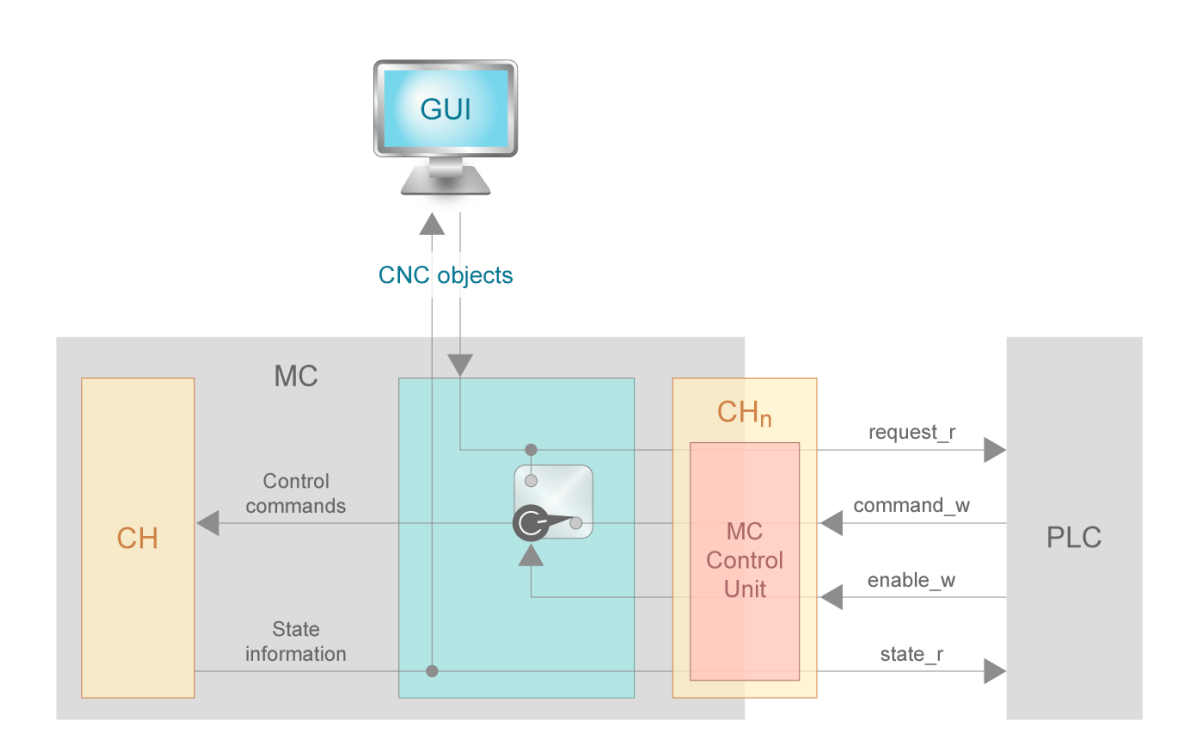

#### **Starting point – control unit enabled**

Every request is forwarded to the HLI. The data item request\_r is set to TRUE on the CU. It is then possible to determine in the PLC whether the upload process is started. A start requires setting command w to TRUE. As soon as state r reverts to FALSE, the PLC must set command w to FALSE. This completes writing of the diagnosis data.

<span id="page-11-0"></span>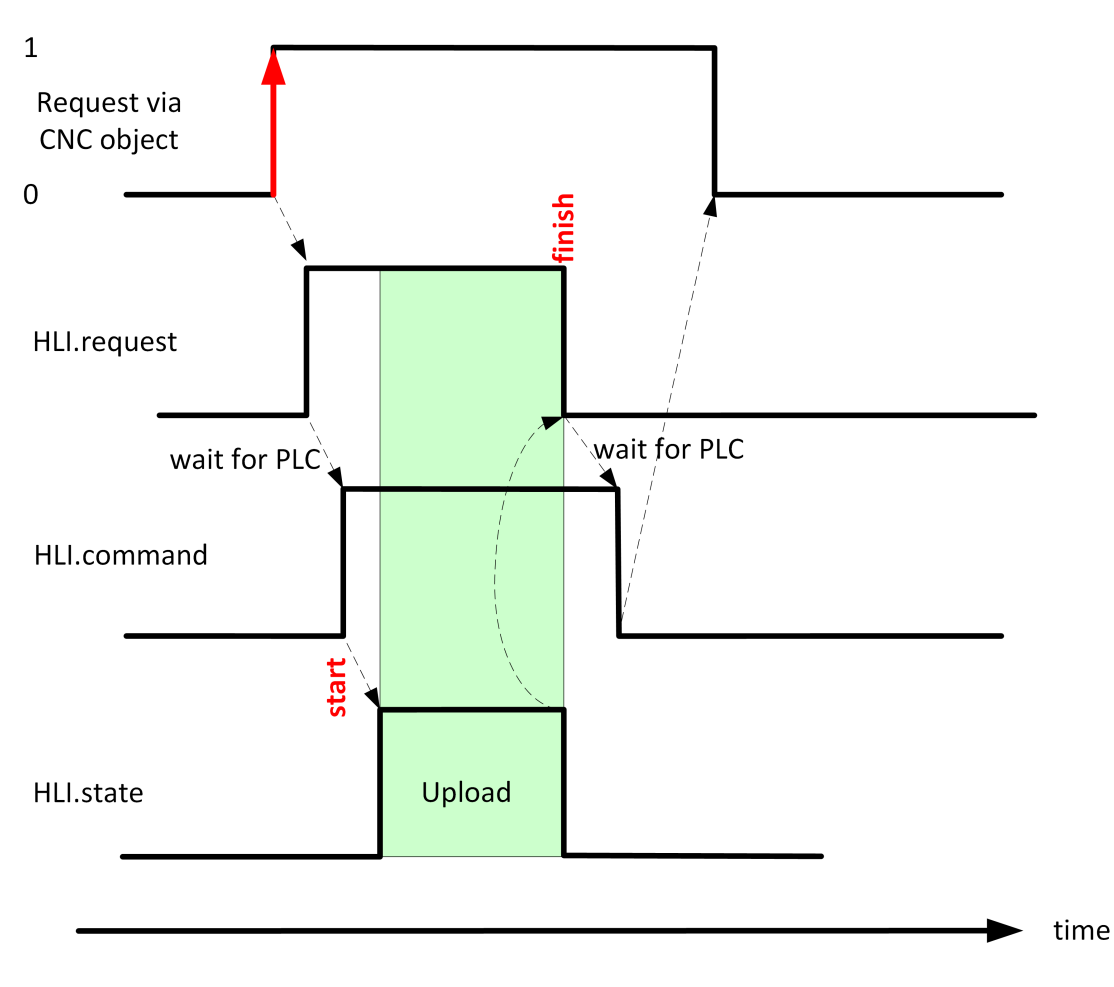

**Fig. 5: Upload signal profile with control unit enabled**

#### **Starting point – control unit disabled**

Every request commands the upload process directly, provided no other upload is active. The request command comes either via the NC command or via the CNC object.

<span id="page-11-1"></span>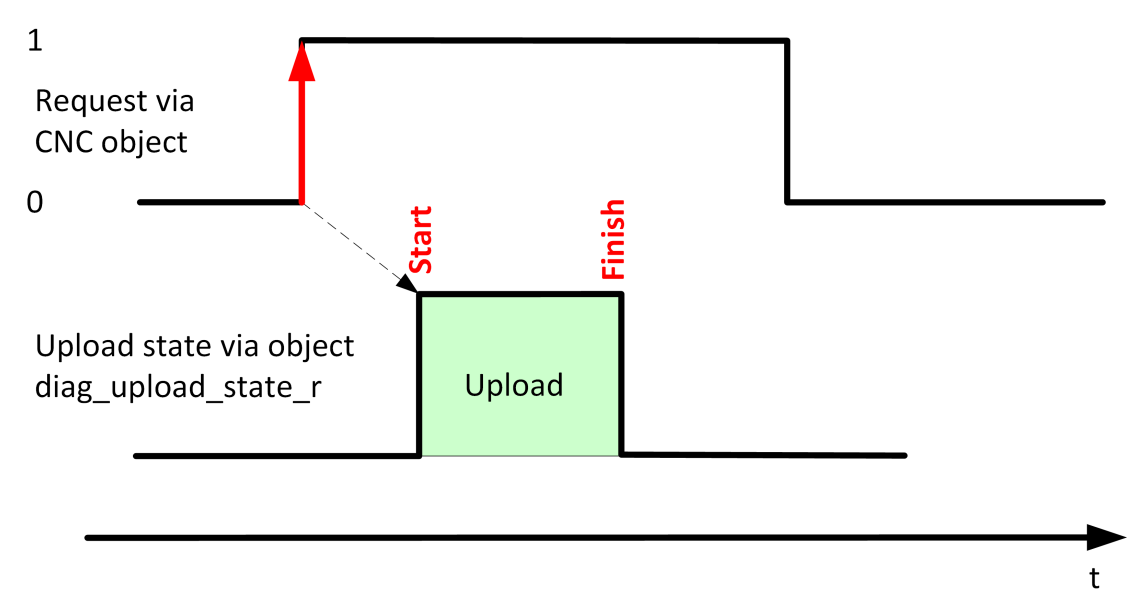

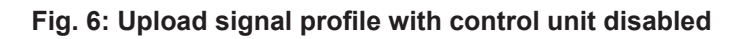

### **2.3 Parameterisation of an upload**

#### <span id="page-12-0"></span>**The Diagnosis upload function can be parameterised by the following interfaces:**

- [NC command \[](#page-15-1) $\triangleright$  [16\]](#page-15-1)
- [start-up parameters \[](#page-19-0)[}](#page-19-0) [20\]](#page-19-0)
- [CNC objects \[](#page-21-0)[}](#page-21-0) [22\]](#page-21-0)

#### **The following options are available for parameterisation:**

- one-off automatic upload after controller start-up
- filename and file path
- number of files to be saved
- upload synchronicity
- formatting
- scaling the upload

#### **One-off automatic upload after controller start-up**

The parameter [P-STUP-00113 \[](#page-19-1)[}](#page-19-1) [20\]](#page-19-1) can be used to specify the once-off filename for the diagnosis upload after controller startup. If this parameter is unassigned, no upload takes place.

#### **Filename and file path**

The user may define the name of the output file and the path where the output file is to be saved. It is also possible to program a relative path both in the name of the output file and the path. The programmed path is then relative to the current work directory.

#### **Number of files to be saved**

By default, the written file is overwritten every time an upload is commanded. The number of diagnosis files to be saved in parallel is defined by the NC command, the startup parameter [P-](#page-20-0)STUP-00114  $\lceil$  [21\]](#page-20-0) or using the CNC object. If the number  $\leq n$  is specified, the last  $\leq n$  files are saved and numbered automatically.

Numbering starts with 0. The numbering syntax for the first element is *<filename>\_0.<file suffix>*. An upload counter assigns the filename unambiguously to the corresponding upload using modulo calculation.

#### **Synchronicity with NC program execution**

The NC command #DIAGNOSIS defines whether execution takes place during decoding or synchronous with interpolation. In addition, a setting is provided to select whether NC program processing stops at the end of the upload (WAIT) or continues in parallel.

#### **Upload mode**

With regression tests on a machine, the same result is usually expected for all of the tests. The diagnosis data can be used to verify the state after each test. However, a comparison of two sets of diagnosis data generally shows many differences. This can be explained by the

numerous time stamps in the diagnosis data. This makes it difficult to search for relevant differences between diagnosis files and to verify the test. For this reason, use Mode to select a different formatting that is more suitable for regression tests.

By default, all messages sent to ISG\_DIAG\_BED via the #MSG command are read out at the start of the upload. This function can be disabled.

#### **Scaling the upload**

The data volume can be defined by what is referred to as Topics that describe individual aspects of the CNC. By default, all data are output. Depending on a particular case, it may be preferable to query only a specific part of the diagnostic data in order to increase performance, i.e. shorten the length of the upload process. The topics (see [Topic table \[](#page-16-0)[}](#page-16-0) [17\]](#page-16-0)) can be parameterised using the [#DIAGNOSIS \[](#page-15-1) [16\]](#page-15-1) command, the startup parameter [P-](#page-20-1)[STUP-00115 \[](#page-20-1) [21\]](#page-20-1) or using the [CNC objects \[](#page-21-0) [22\]](#page-21-0).

### **2.4 Execute upload**

#### **Start the upload by the PLC**

<span id="page-14-0"></span>The PLC can start an upload with the current parameter settings via the [\[](#page-24-1)[}](#page-24-1) [25\]](#page-24-1) enabled control unit on the HLI.

<span id="page-14-1"></span>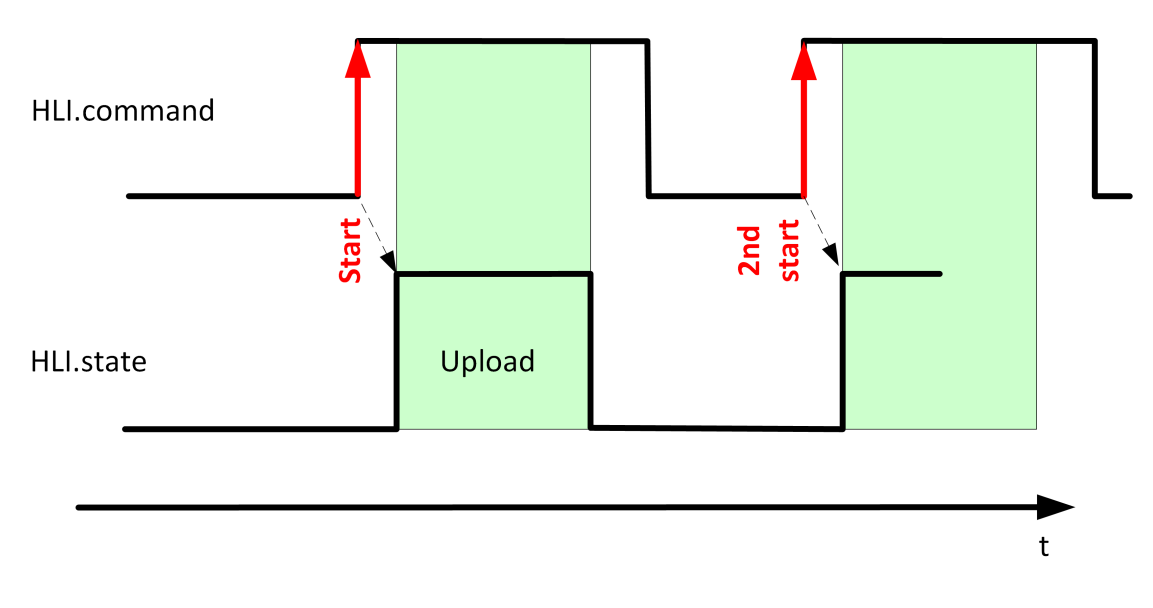

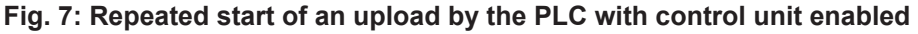

#### **Abort the upload by the PLC**

The PLC has the option to abort a running upload process via the enabled control unit. The current upload is aborted by setting the data item command\_w to FLASE on the control unit before the upload ends, The function will write the data of the current topic to the end. The remaining topics will not be loaded.

<span id="page-14-2"></span>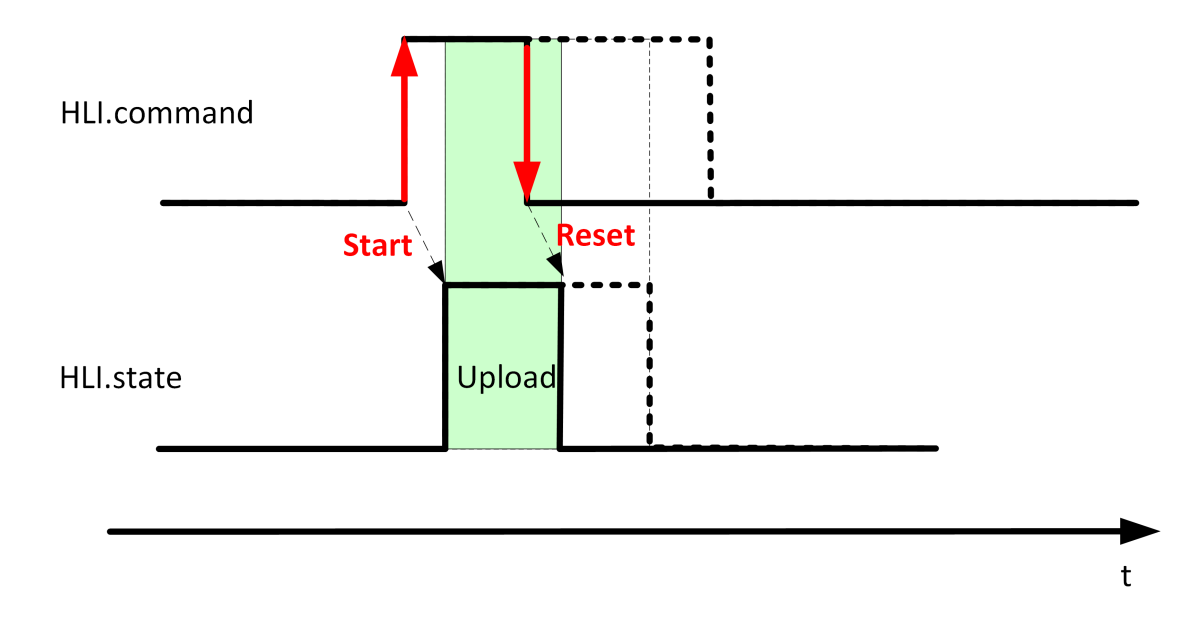

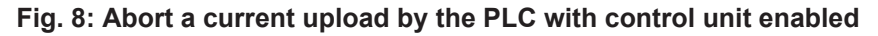

# **3 Programming**

### <span id="page-15-0"></span>**Notice**

### **Modality for this command refers to the complete runtime of the controller.**

The individual parameters can be edited using CNC objects. The last value written is valid. This value is retained in the following uploads.

<span id="page-15-1"></span>Syntax:

#DIAGNOSIS [SYN] [WAIT] [UPLOAD=.. **FILE =.. PATH** =.. **TOPICS** =.. **HISTORY\_NBR** =.. **MODE** =.. ]

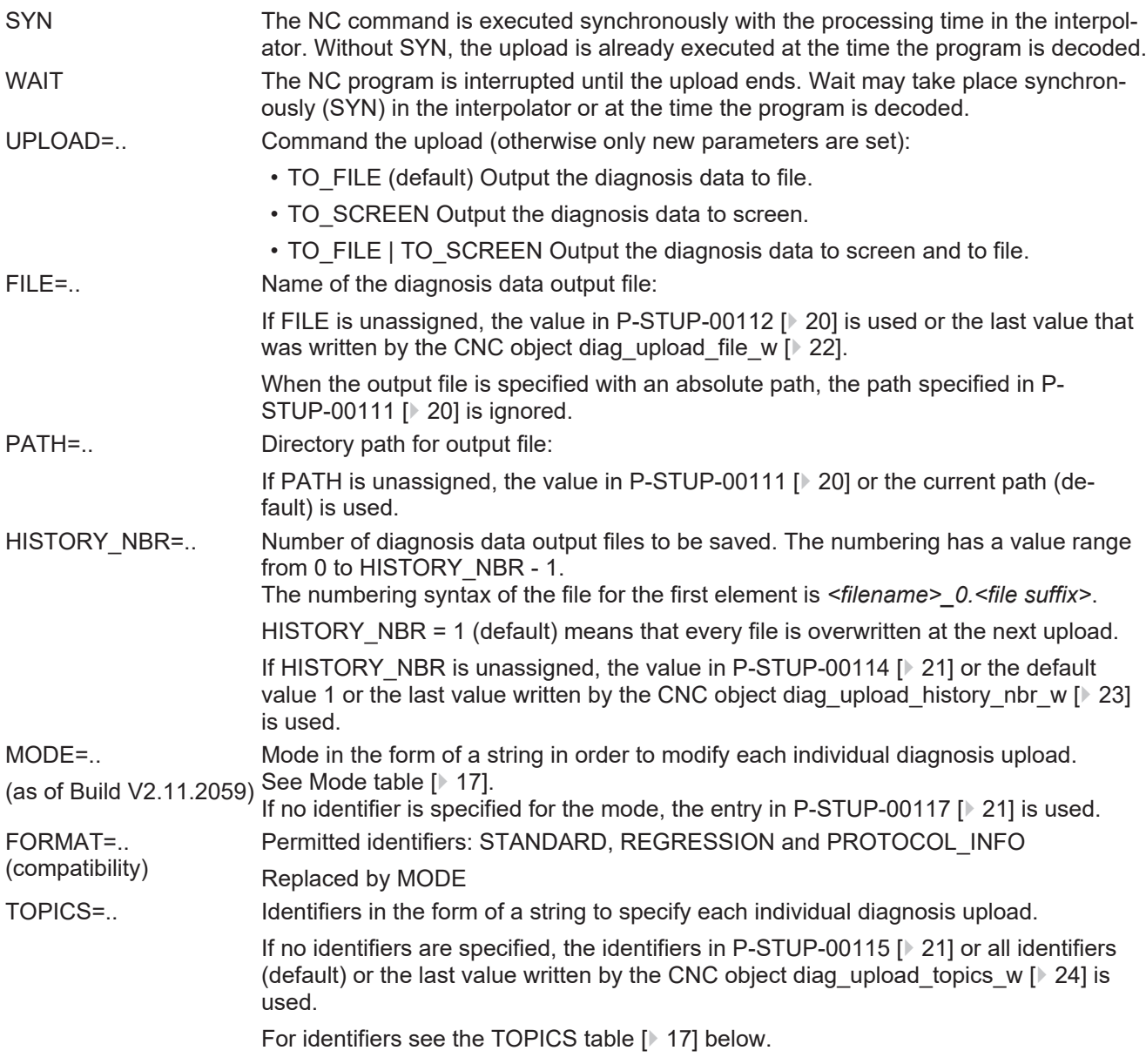

#### <span id="page-16-0"></span>**TOPICS table**

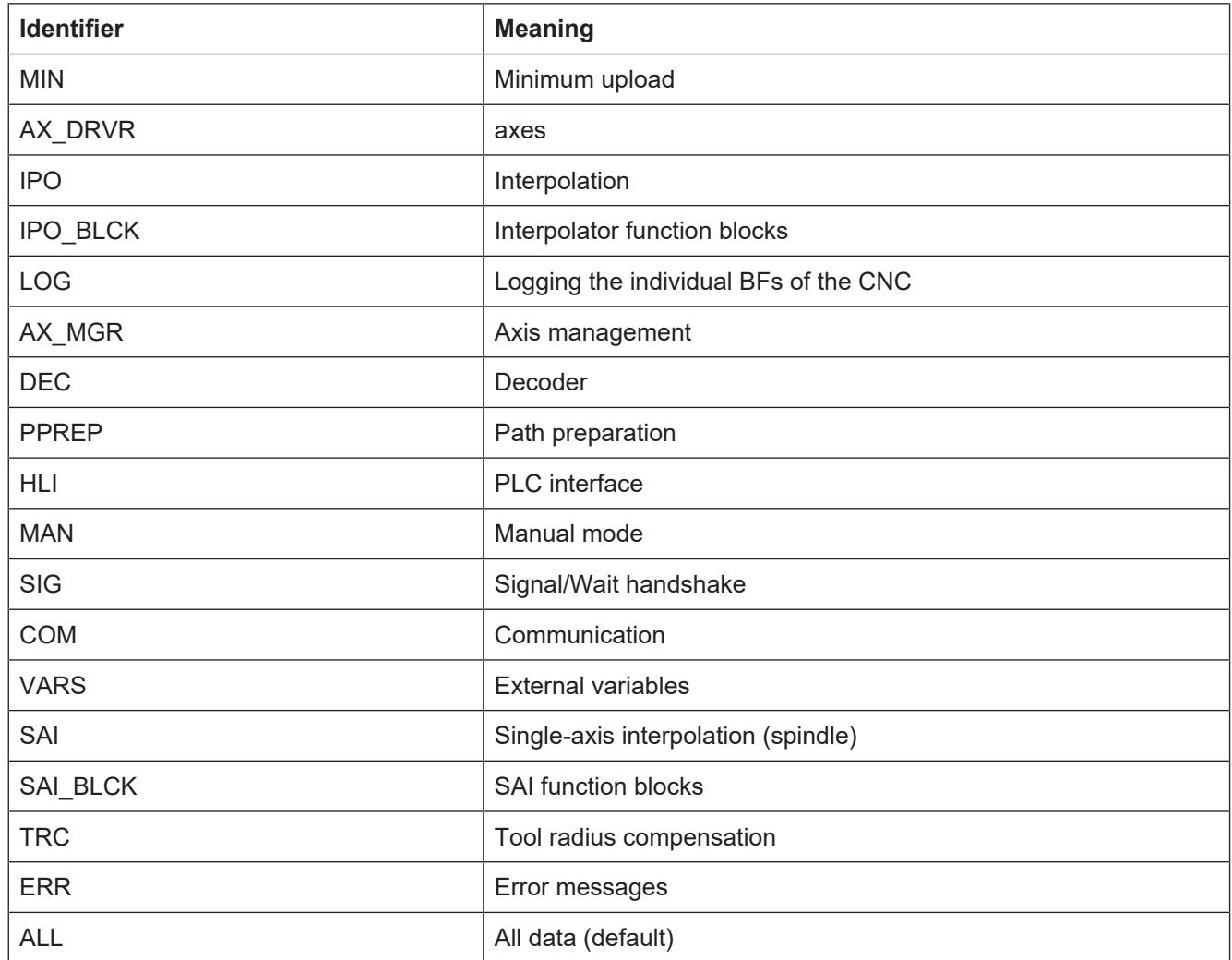

<span id="page-16-1"></span>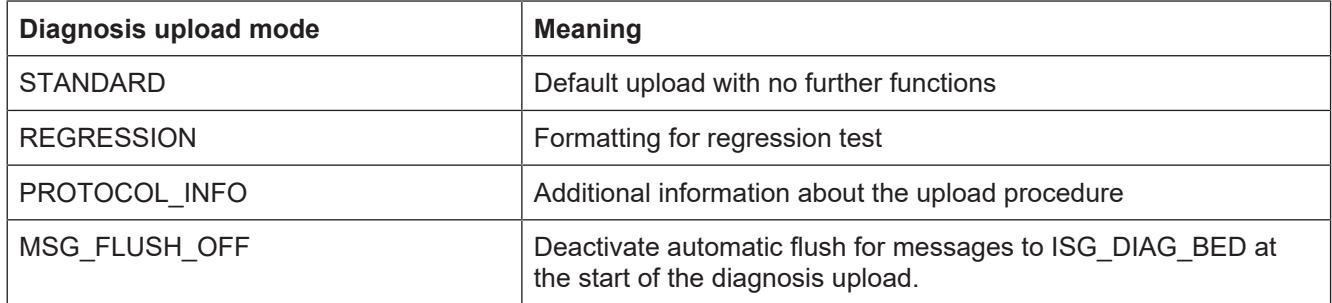

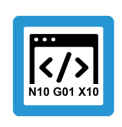

**Programing Example**

#### **Using the #DIAGNOSIS command**

```
N400 #DIAGNOSIS SYN WAIT [HISTORY_NBR=4]
N401 #DIAGNOSIS WAIT [FILE=diag_data_syn_wait.txt]
N402 #DIAGNOSIS SYN WAIT [TOPICS="IPO MAN DEC"]
N403 #DIAGNOSIS SYN WAIT [UPLOAD]
N404 #DIAGNOSIS SYN [UPLOAD PATH =D:\]
N405 #DIAGNOSIS SYN WAIT [UPLOAD=TO_FILE|TO_SCREEN
TOPICS=DEC+IPO FILE=diag_data_syn.txt]
N406 #DIAGNOSIS [MODE = REGRESSION HISTORY NBR = 5]
N407 #DIAGNOSIS WAIT [UPLOAD]
N408 #DIAGNOSIS [MODE = STANDARD+REGRESSION+PROTOCOL_INFO]
N409 #DIAGNOSIS WAIT [UPLOAD=TO SCREEN MODE = STANDARD TOPICS=" IPO MAN DEC "]
N410 #DIAGNOSIS SYN WAIT [UPLOAD=TO_FILE MODE = STANDARD|PROTOCOL_INFO|
MSG_FLUSH_OFF TOPICS=DEC|IPO]
```
#### The contents of the next 4 lines are identical

```
N411 #DIAGNOSIS WAIT [TOPICS="IPO MAN DEC"]
N412 #DIAGNOSIS WAIT [TOPICS= IPO+MAN+DEC]
N413 #DIAGNOSIS WAIT [TOPICS="IPO, MAN, DEC"]
N414 #DIAGNOSIS WAIT [TOPICS= IPO|MAN|DEC"]
```
When TOPICS, MODE and UPLOAD are programmed using | and +, there must be no blanks between the identifiers.

```
;N415 #DIAGNOSIS WAIT [TOPICS=IPO| MAN|DEC] -> Error 22150
;N416 #DIAGNOSIS WAIT [TOPICS=IPO+ MAN+DEC] -> Error 20392
```
#### ( naming output files )

N430 #DIAGNOSIS WAIT [FILE=diag out.txt HISTORY NBR=3] N431 #DIAGNOSIS SYN WAIT [UPLOAD] N432 #DIAGNOSIS SYN WAIT [UPLOAD] N433 #DIAGNOSIS SYN WAIT [UPLOAD]

The names of the 3 files created are:

- diag\_out\_0.txt
- diag\_out\_1.txt
- diag\_out\_2.txt

# <span id="page-18-0"></span>**4 Parameter**

### **4.1 Overview**

#### **start-up parameters**

<span id="page-18-1"></span>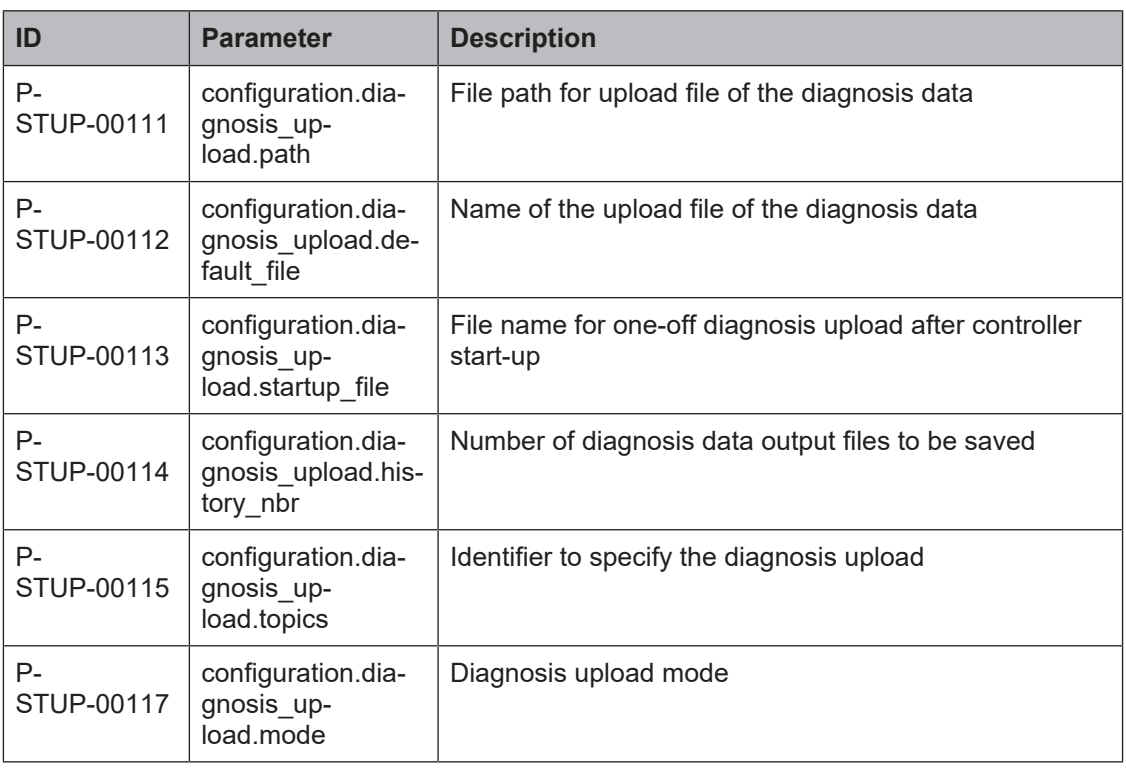

### **CNC objects**

<span id="page-18-2"></span>

| ISG Object Browser                                                               |    |                    |        |                           |                  |      |                          |                      | $\times$     |
|----------------------------------------------------------------------------------|----|--------------------|--------|---------------------------|------------------|------|--------------------------|----------------------|--------------|
| $1000$ – ms<br>Target: local<br>Search<br>Export<br>Update time:<br>$\checkmark$ |    |                    |        |                           |                  |      |                          | Store<br>Status pane | Load         |
| <b>COM</b><br>GEO<br><b>SDA</b>                                                  |    |                    |        |                           |                  |      |                          |                      |              |
| latform<br><br>⊞ Axes<br>国 Channels                                              | No | Group              | Offset | Name                      | Type             | Size | Unity                    | Value                | $\mathbb{A}$ |
|                                                                                  | 57 | 0x120100 0x2A6     |        | diag_upload_state_r       | <b>BOOLEAN</b>   |      |                          | False                |              |
|                                                                                  | 58 | 0x120100 0x2A7     |        | diag_upload_counter_r     | <b>UNS32</b>     | 4    | $\overline{\phantom{a}}$ | $\bf{0}$             |              |
|                                                                                  | 59 | 0x120100 0x2A8     |        | diag_upload_file_r        | <b>STRING</b>    | 256  | ٠                        | m                    |              |
|                                                                                  | 60 | 0x120100 0x2A9     |        | diag_upload_topics_r      | <b>STRING</b>    | 256  | ÷                        | "MIN, AX_DRVR, IP    |              |
|                                                                                  | 61 | 0x120100 0x2AA     |        | diag upload history nbr r | <b>UNS16</b>     | 2    | ٠                        | $\mathbf{0}$         |              |
|                                                                                  | 62 | 0x120100 0x2AB     |        | diag_upload_request_w     | <b>BOOLEAN 1</b> |      |                          |                      |              |
|                                                                                  | 63 | 0x120100 0x2AC     |        | diag upload file w        | <b>STRING</b>    | 256  |                          |                      |              |
|                                                                                  | 64 | 0x120100 0x2AD     |        | diag_upload_topics_w      | <b>STRING</b>    | 256  |                          |                      |              |
|                                                                                  | 65 | $0x120100$ $0x2AE$ |        | diag_upload_history_nbr_w | <b>UNS16</b>     | 2    |                          |                      | v            |
|                                                                                  |    |                    |        |                           |                  |      |                          |                      |              |

**Fig. 9: CNC objects in the Object Browser**

# <span id="page-19-0"></span>**4.2 Start-up parameters**

<span id="page-19-4"></span><span id="page-19-3"></span>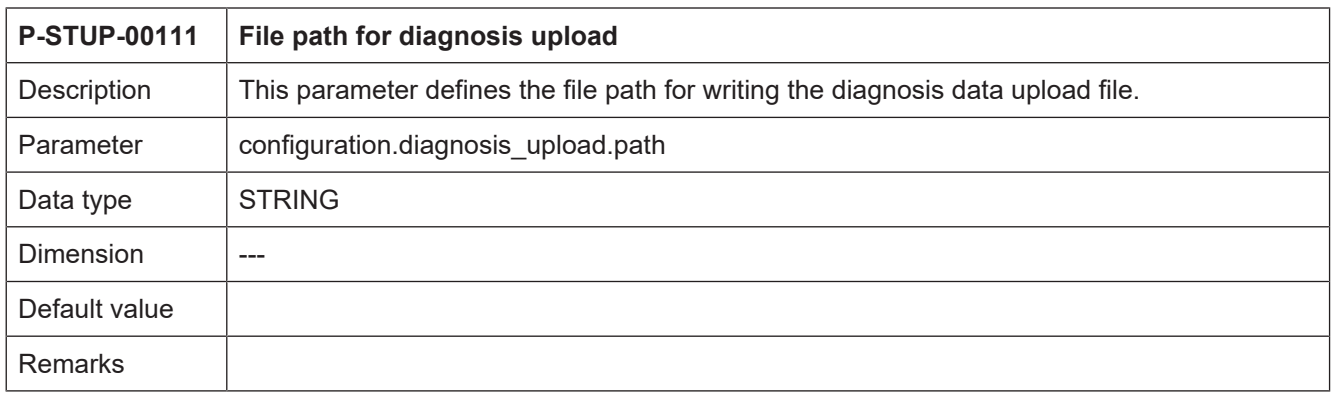

<span id="page-19-5"></span><span id="page-19-2"></span>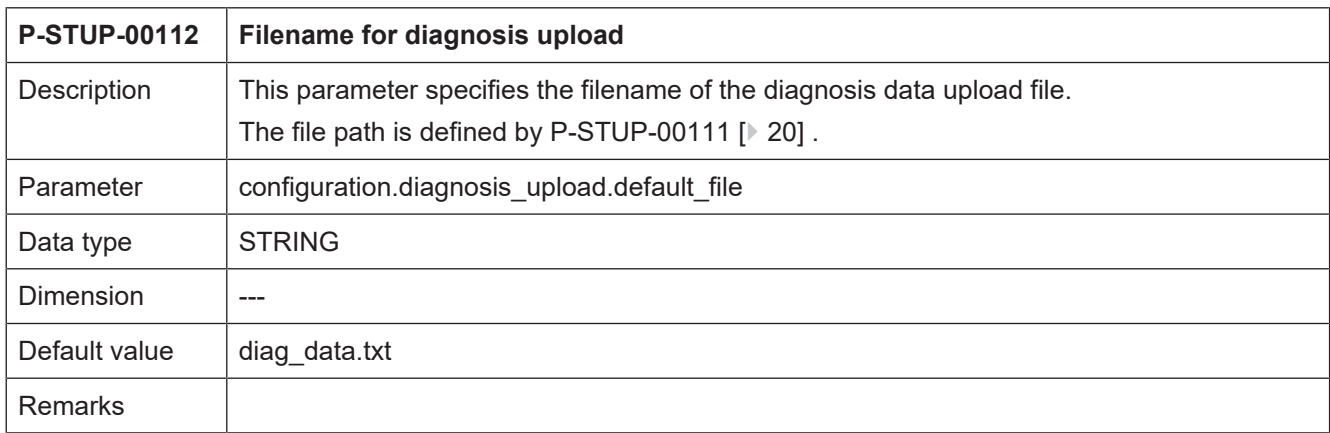

<span id="page-19-6"></span><span id="page-19-1"></span>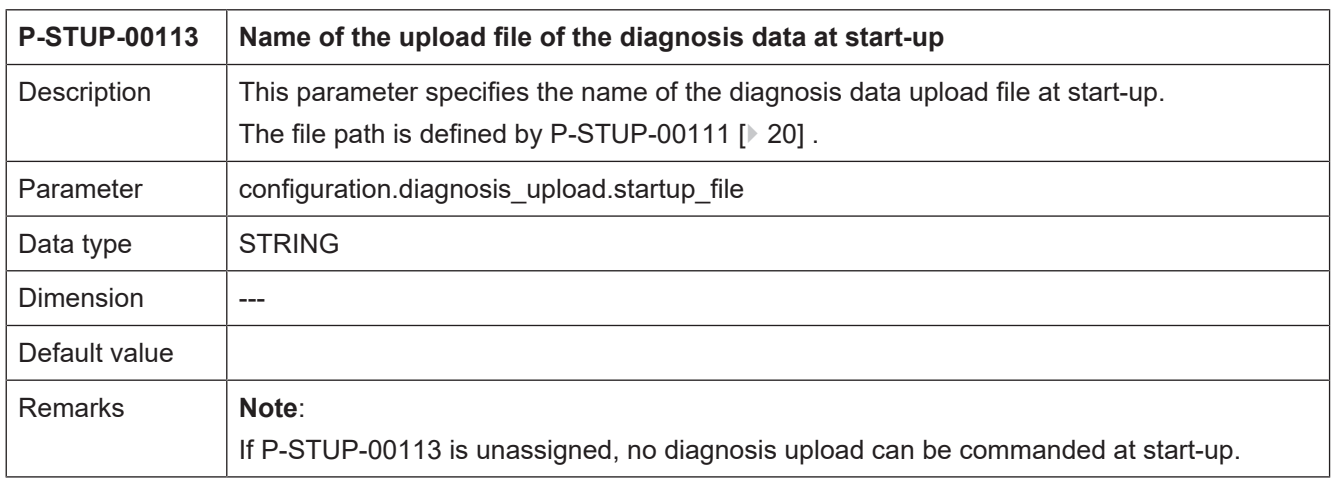

<span id="page-20-3"></span><span id="page-20-0"></span>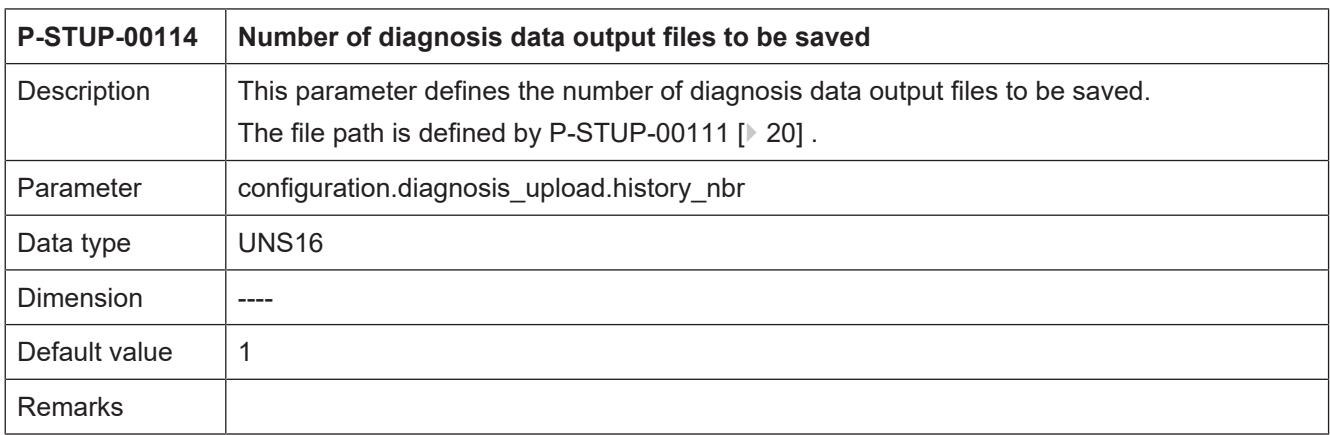

<span id="page-20-4"></span><span id="page-20-1"></span>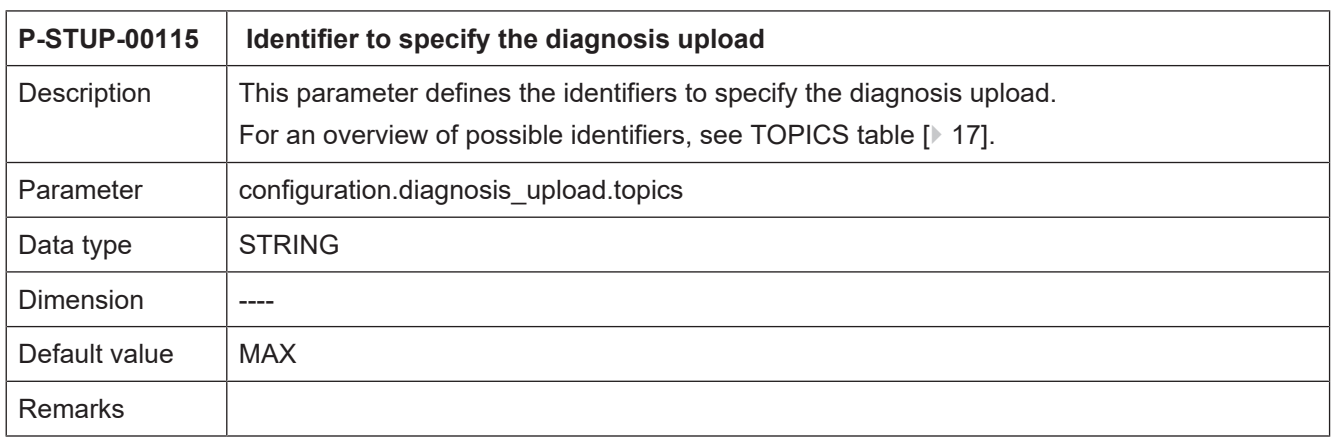

<span id="page-20-5"></span><span id="page-20-2"></span>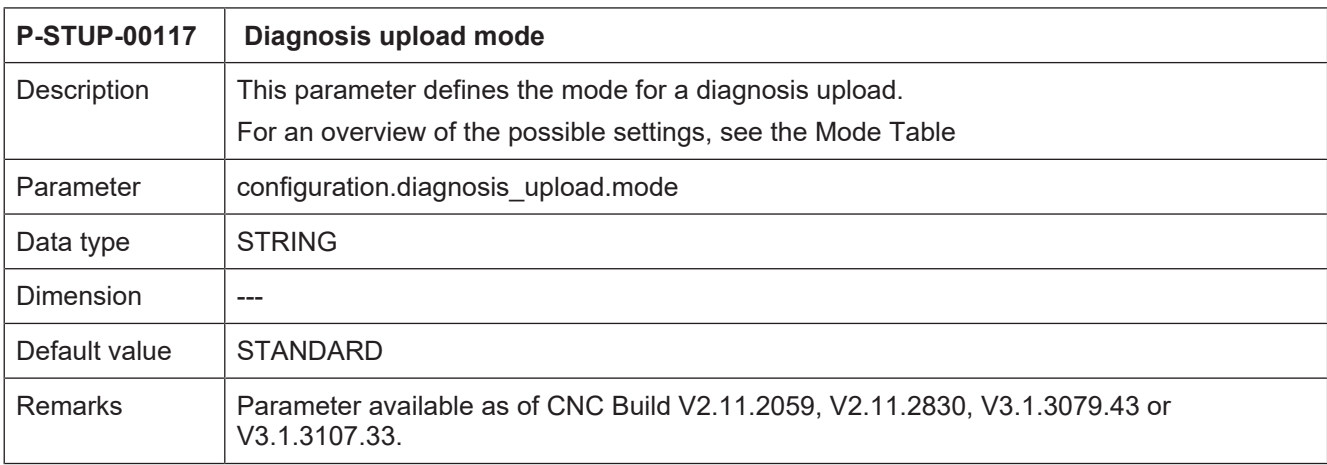

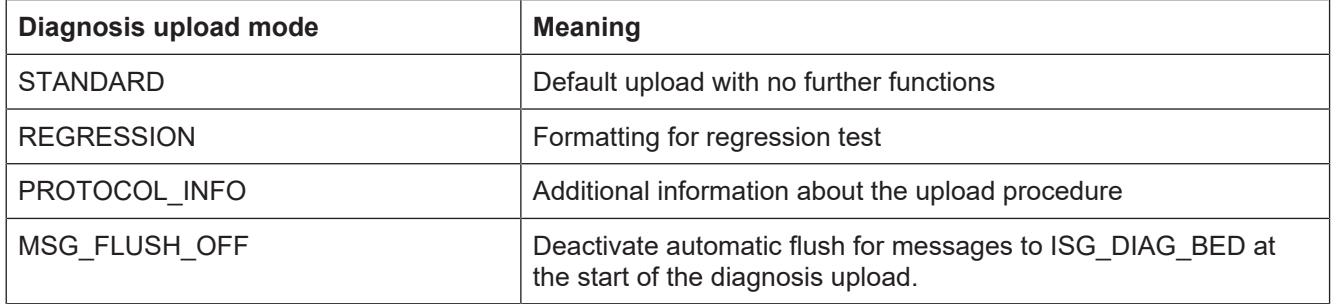

# <span id="page-21-0"></span>**4.3 CNC objects**

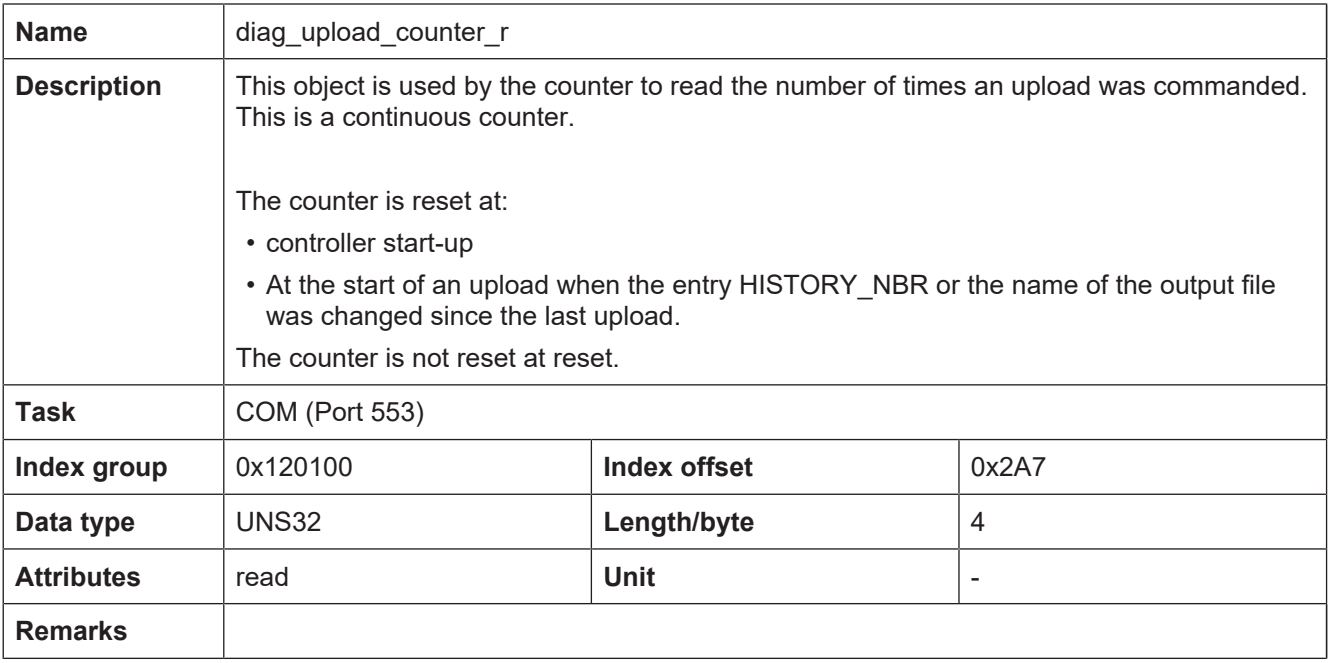

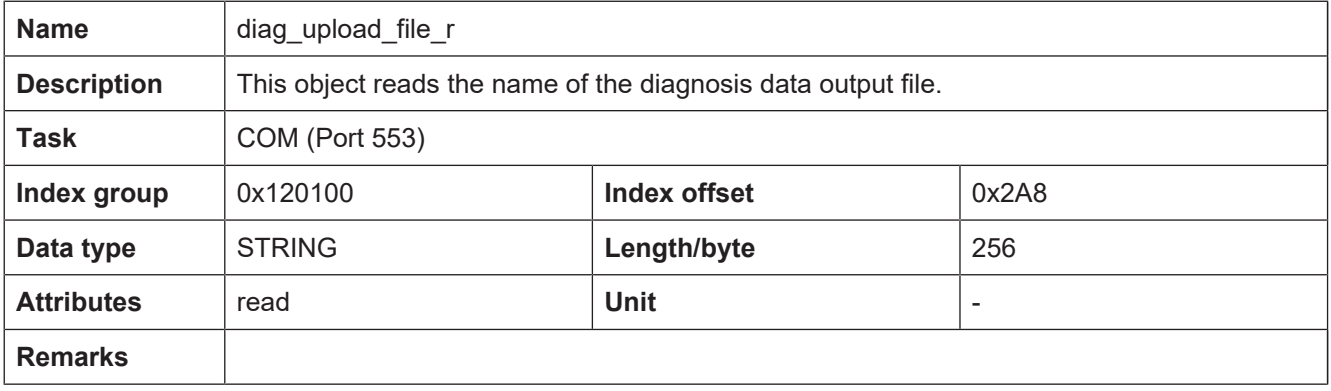

<span id="page-21-1"></span>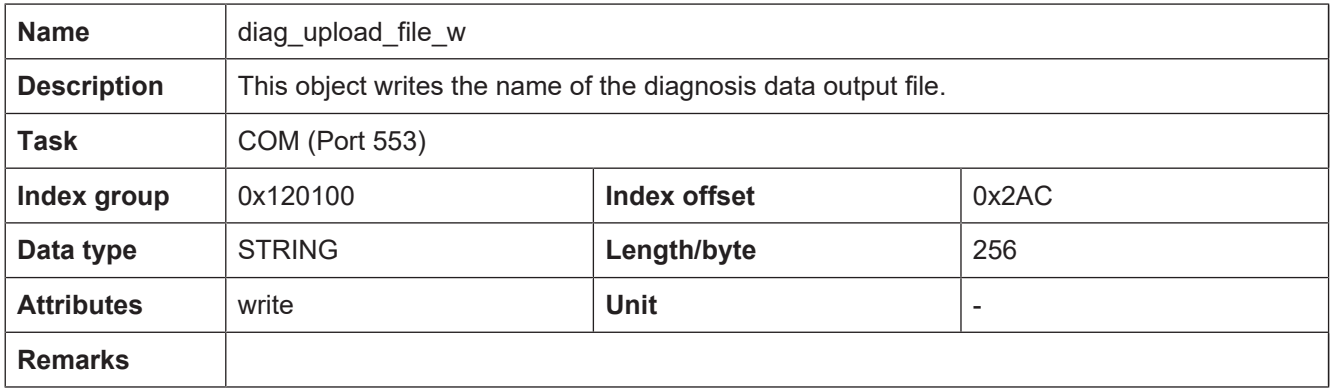

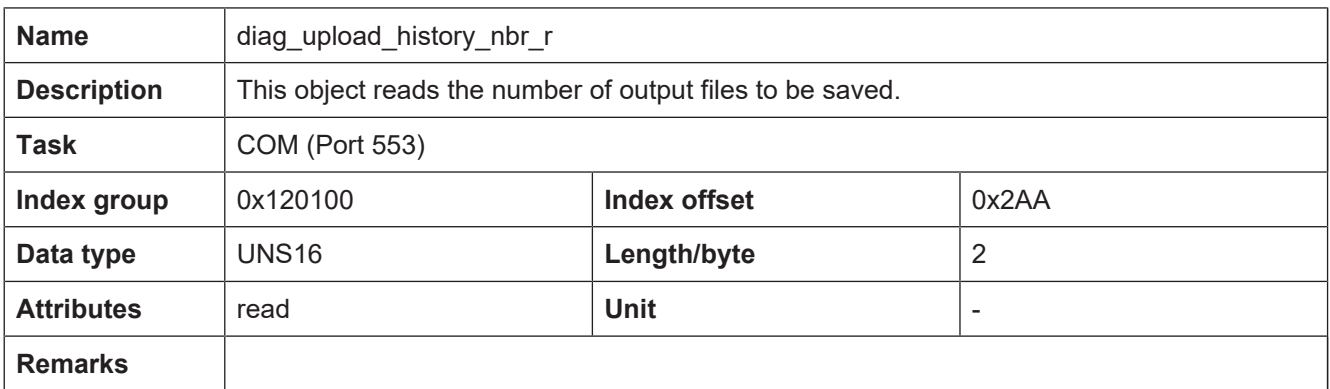

<span id="page-22-0"></span>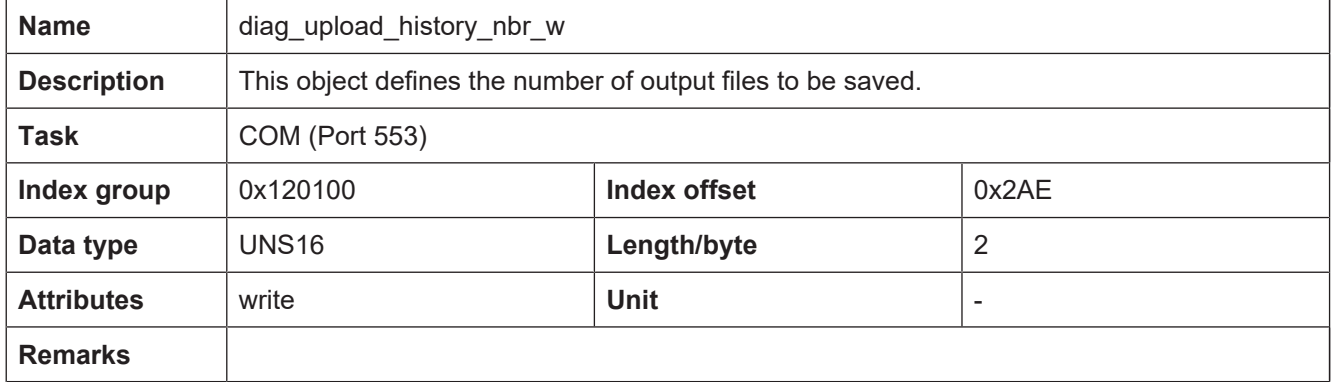

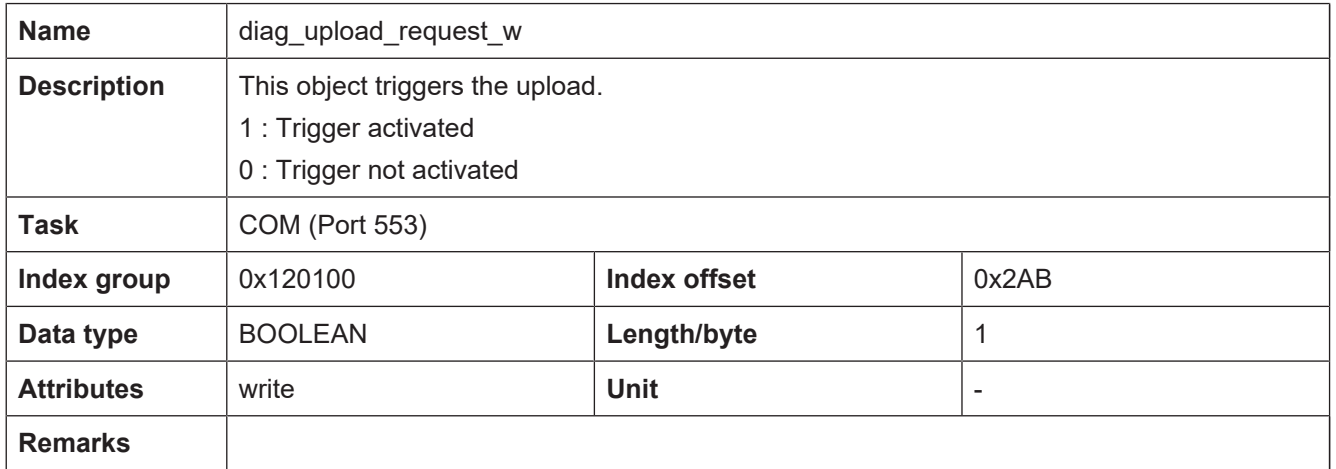

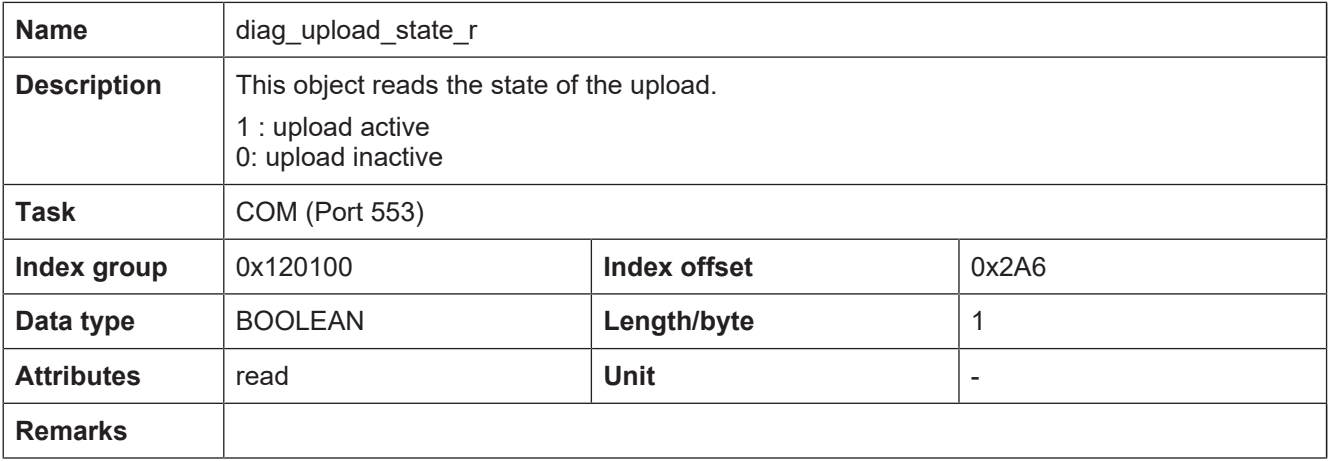

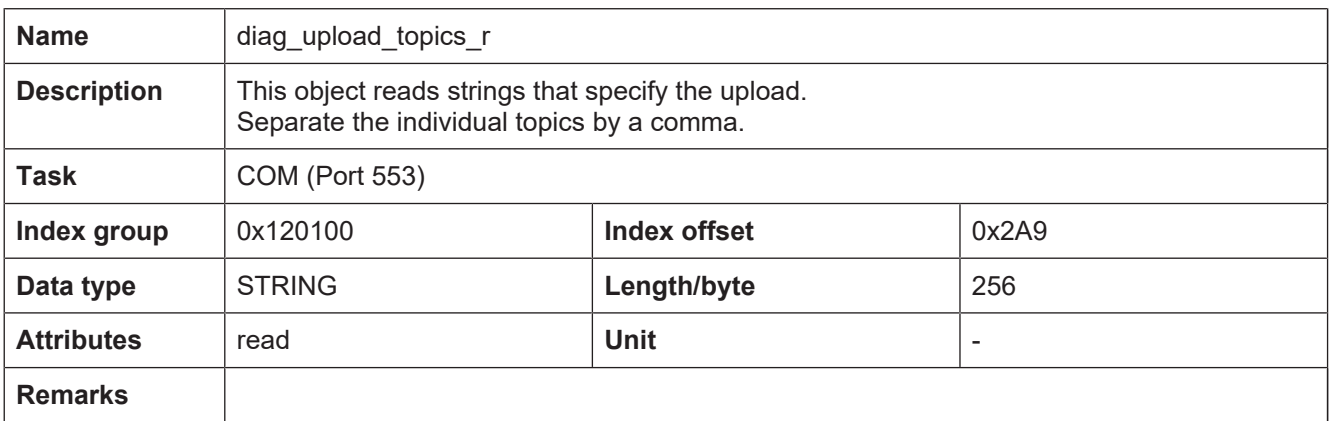

<span id="page-23-0"></span>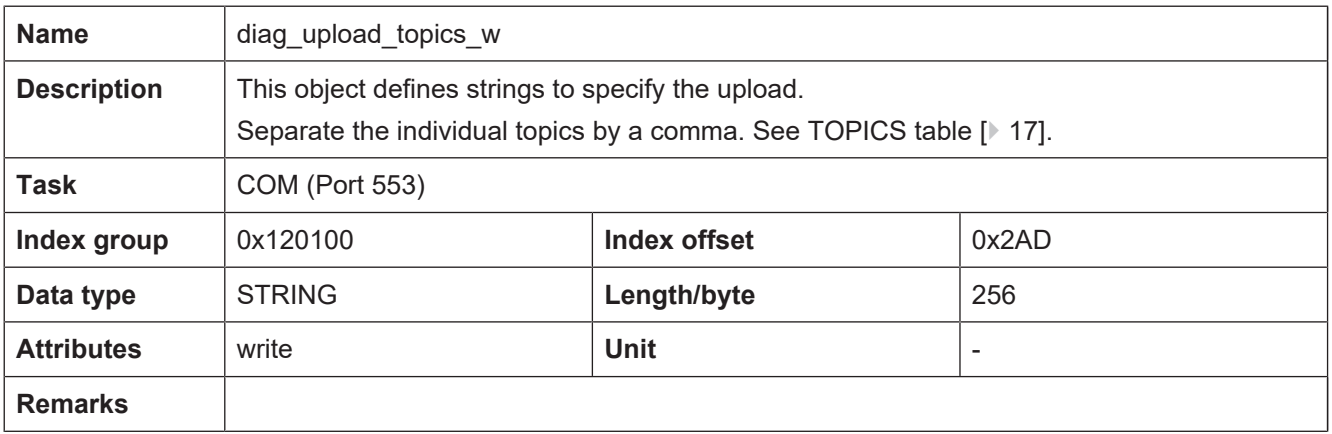

# <span id="page-24-0"></span>**4.4 PLC parameters**

<span id="page-24-2"></span><span id="page-24-1"></span>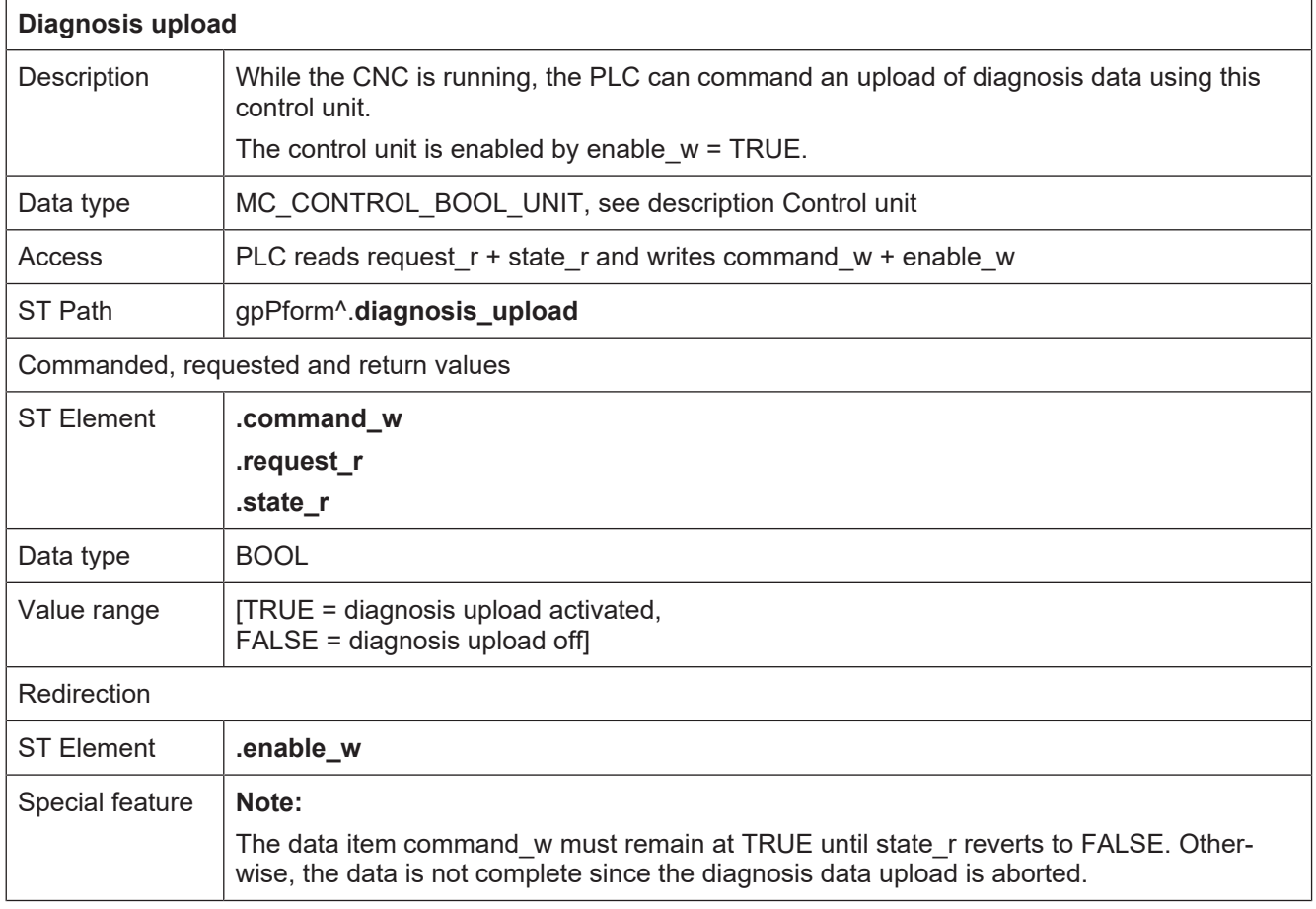

# <span id="page-25-0"></span>**4.5 PLC parameter up to CNC Build V2.20xx**

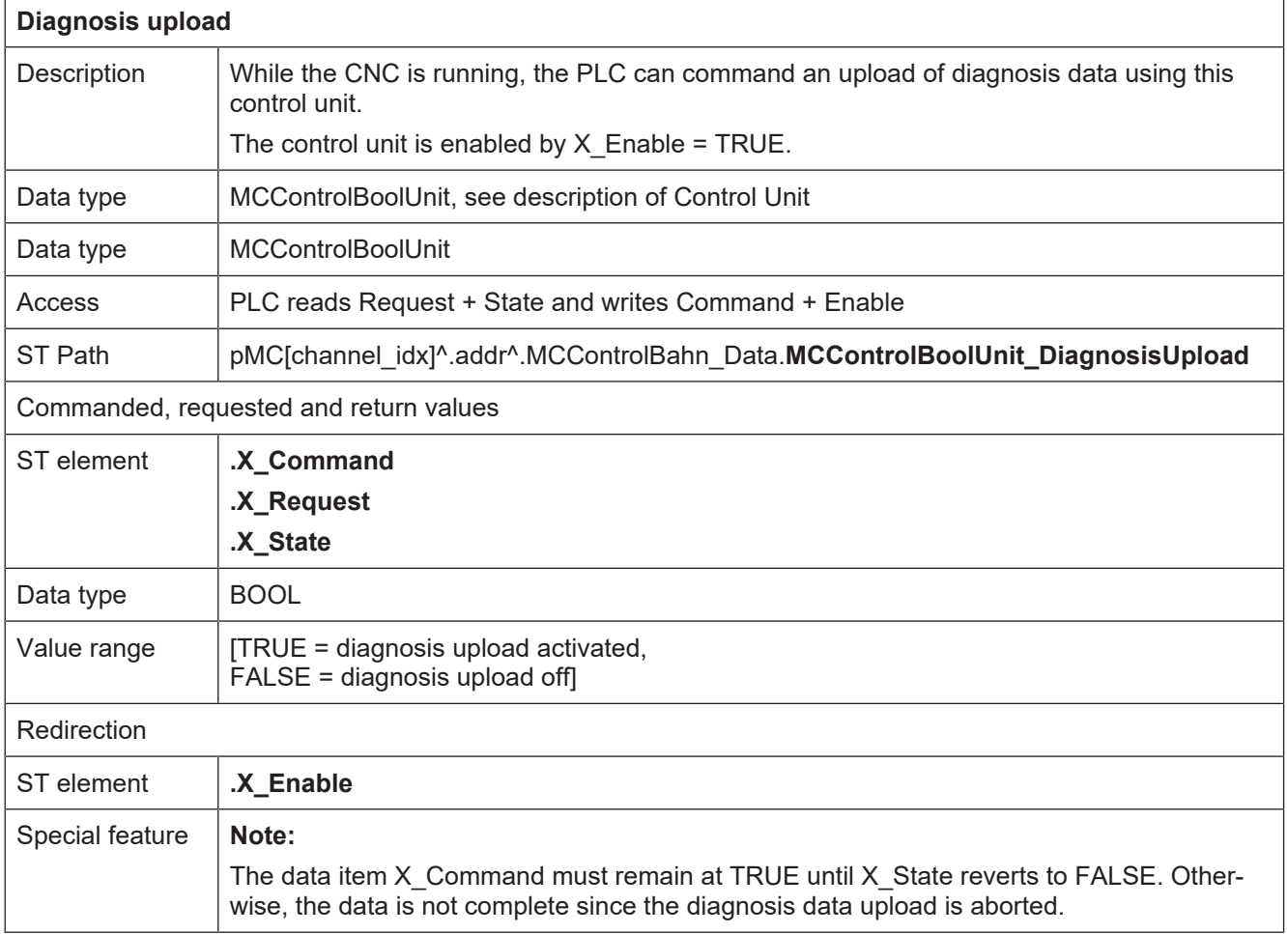

# **5 Appendix**

### **5.1 Suggestions, corrections and the latest documentation**

<span id="page-26-1"></span><span id="page-26-0"></span>Did you find any errors? Do you have any suggestions or constructive criticism? Then please contact us at documentation@isg-stuttgart.de. The latest documentation is posted in our Online Help (DE/EN):

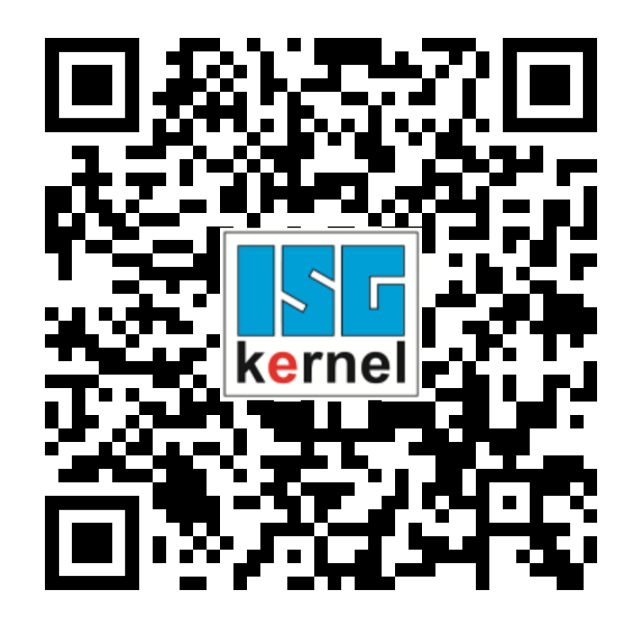

**QR code link:** <https://www.isg-stuttgart.de/documentation-kernel/>

**The link above forwards you to:**

<https://www.isg-stuttgart.de/fileadmin/kernel/kernel-html/index.html>

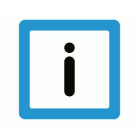

### **Notice**

#### **Change options for favourite links in your browser;**

Technical changes to the website layout concerning folder paths or a change in the HTML framework and therefore the link structure cannot be excluded.

We recommend you to save the above "QR code link" as your primary favourite link.

#### **PDFs for download:**

DE:

<https://www.isg-stuttgart.de/produkte/softwareprodukte/isg-kernel/dokumente-und-downloads>

EN:

[https://www.isg-stuttgart.de/en/products/softwareproducts/isg-kernel/documents-and-down](https://www.isg-stuttgart.de/en/products/softwareproducts/isg-kernel/documents-and-downloads)[loads](https://www.isg-stuttgart.de/en/products/softwareproducts/isg-kernel/documents-and-downloads)

**E-Mail:** [documentation@isg-stuttgart.de](mailto:documentation@isg-stuttgart.de)

# <span id="page-27-0"></span>**Keyword index**

#### $\overline{D}$

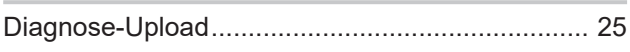

### $\overline{P}$

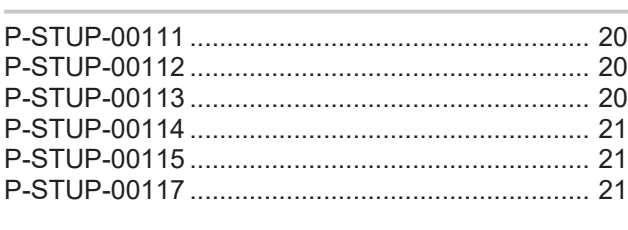

### $\cup$